## **Inštalácia softvéru mBlock pre robota mBotRanger**

Aby ste mohli programovať robotickú hračku mBot Ranger v blokovom jazyku, potrebujete softvér mBlock, ktorý sa nachádza na webovej stánke [www.mblock.cc.](http://www.mblock.cc/)

K dispozícii je webová aplikácia a offline aplikácia, ktorú treba stiahnuť a nainštalovať do počítača.

# **Spustenie webovej aplikácie mBlock**

1. Na stránke <https://www.mblock.cc/en-us/download> kliknite na tlačidlo **Code with blocks**:

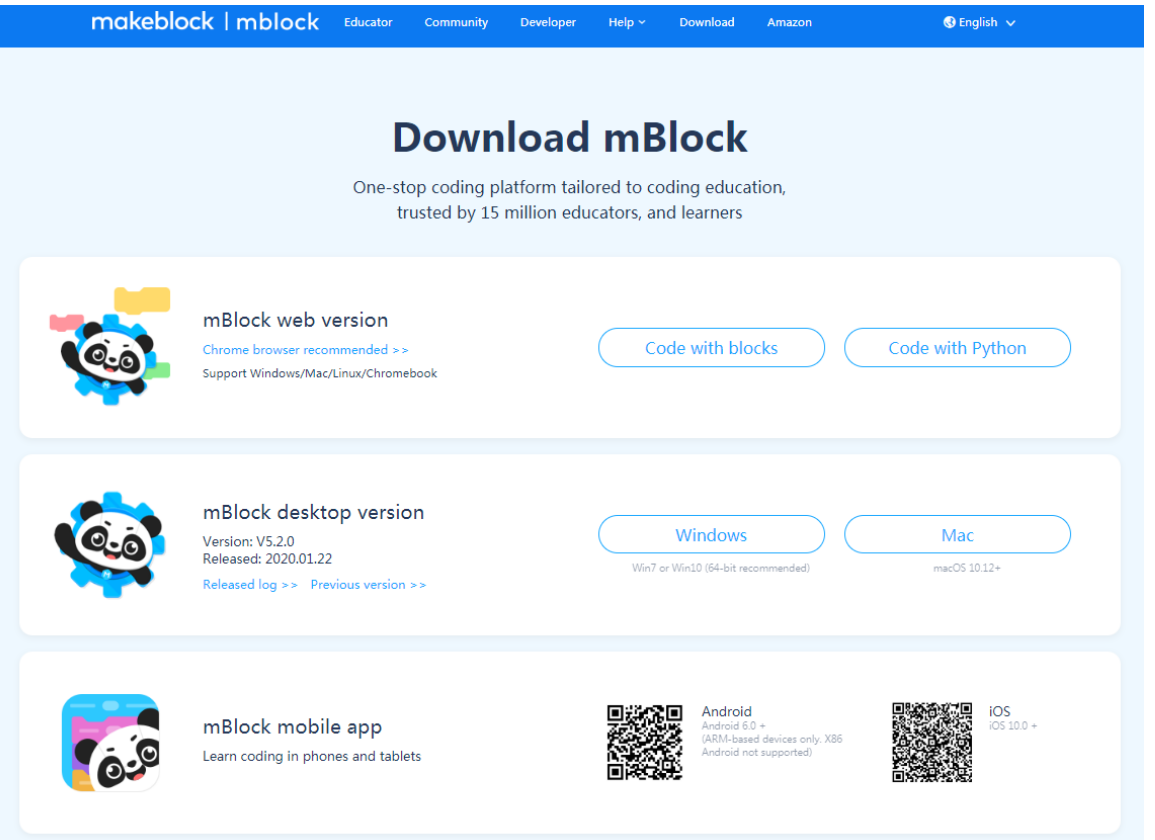

2. Spustí sa webová aplikácia – programovacie prostredie **mBlock** s nejakým ukážkovým programom v jazyku plne kompatibilnom s jazykom **Scratch** (môžete začať programovať):

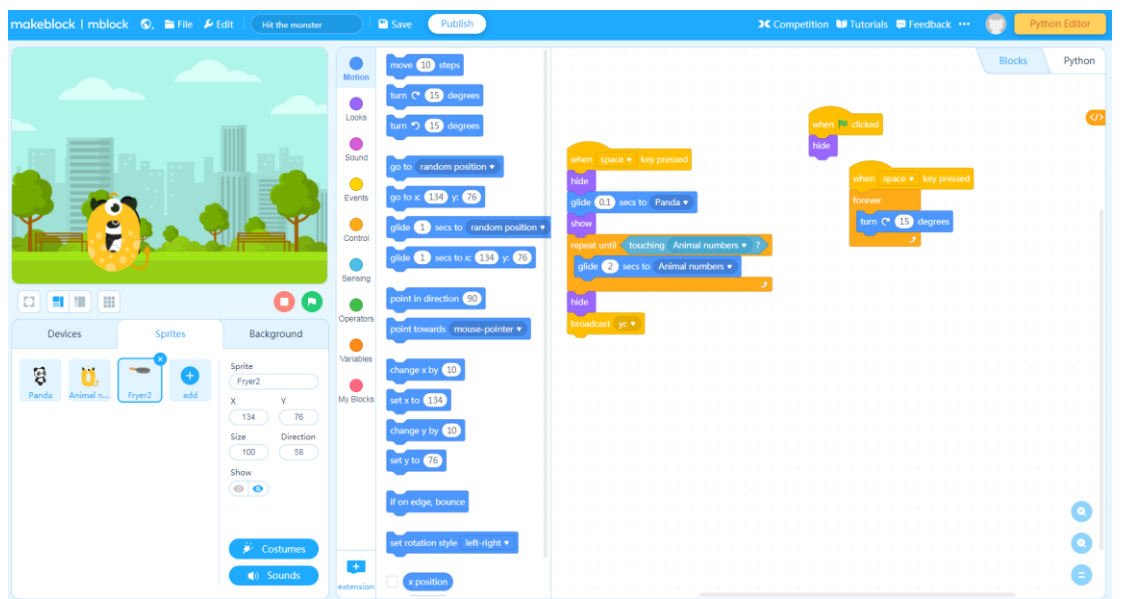

### **Inštalácia offline aplikácie mBlock**

1. Na stránke <https://www.mblock.cc/en-us/download> kliknite na tlačidlo a vaším operačným systémom, **Windows** alebo **Mac**:

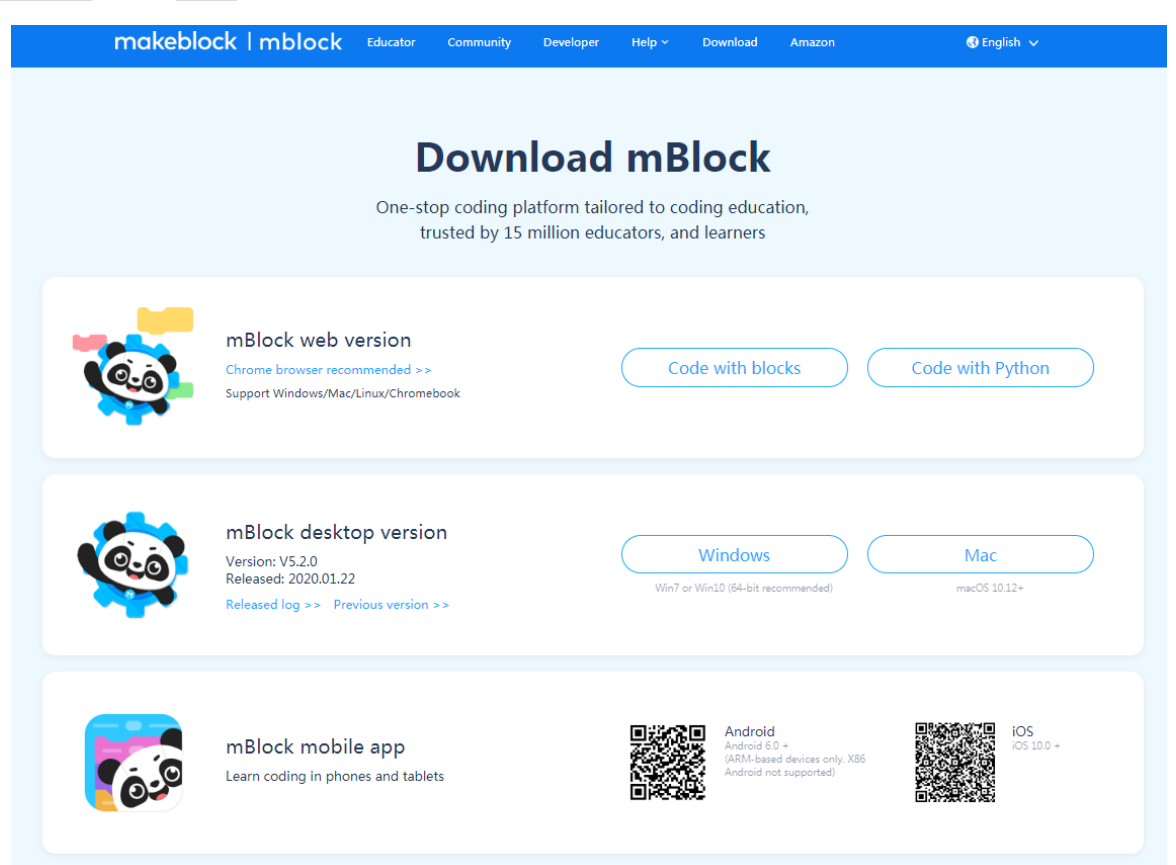

2. Do priečinku *Stiahnuté súbory*, resp. *Downloads* sa stiahne inštalačný program:

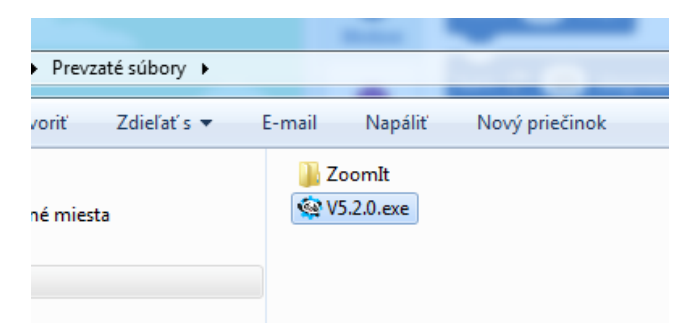

3. Spustite tento inštalačný program a začne sa inštalácia (kliknite na tlačidlo **Spustiť**, potom povoľte vykonávanie zmien v počítači):

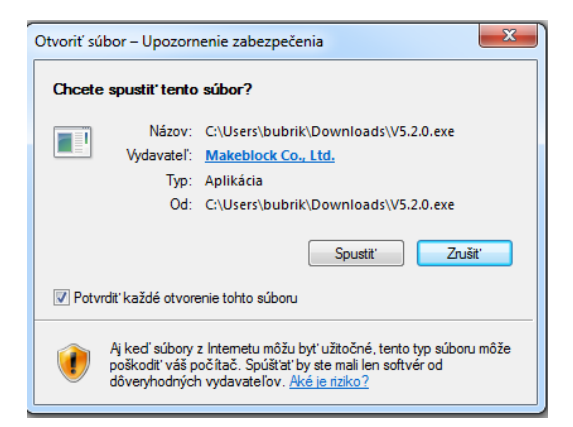

4. Zvoľte si jazyk počas inštalácie, potom kliknite na tlačidlo **OK**:

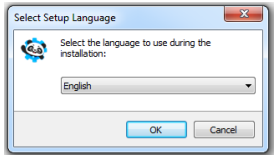

5. Zvoľte si disk a priečinok, do ktorého sa má program nainštalovať, potom kliknite na tlačidlo **Next**:

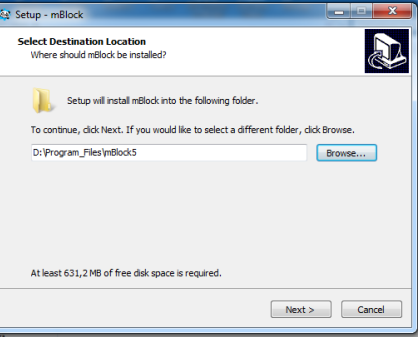

6. Nastavte priečinok v menu Štart, potom kliknite na tlačidlo **Next**:

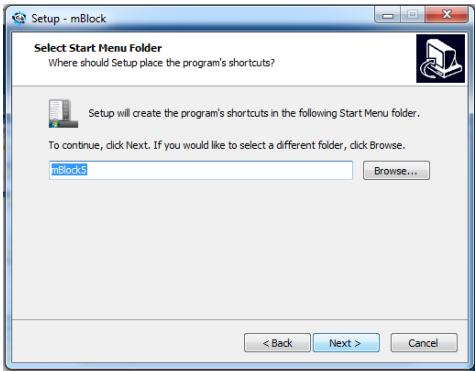

7. Zvoľte, či chcete vytvoriť ikonu zástupcu na svojej obrazovke, potom kliknite na tlačidlo **Next**:

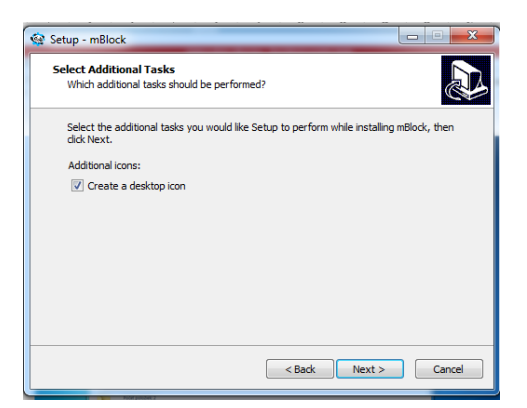

8. Kliknite na tlačidlo **Install**:

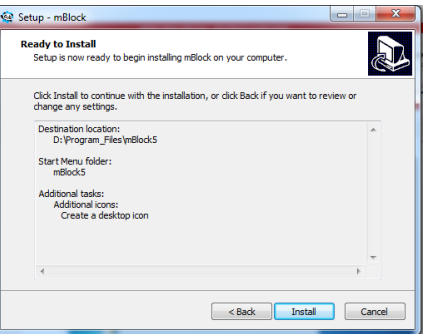

#### Gymnázium Ivana Kupca **1988 – Magazita Cymnázium Ivana Kupca** 1999 – Mgr. Miroslava Vavrová

9. Kliknite na tlačidlo **Finish**:

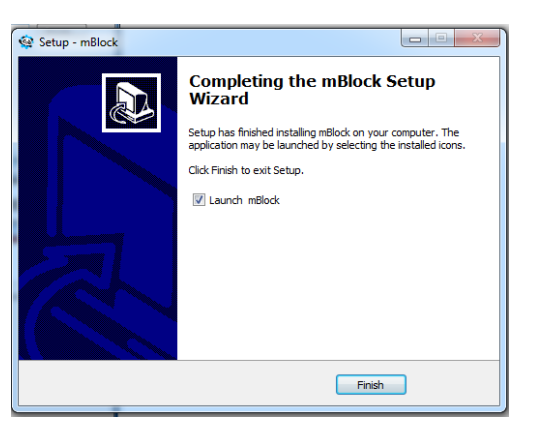

10. Program sa naištaloval, možno sa zobrazí takáto požiadavka, kliknite na **Povoliť prístup**:

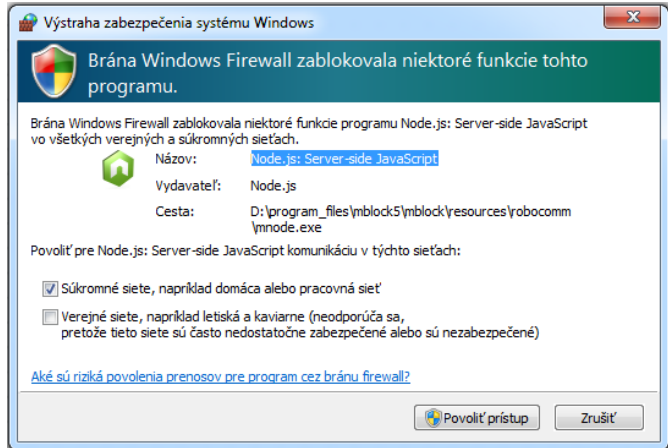

11. Programovacie prostredie vyzerá takto (môžete začať programovať):

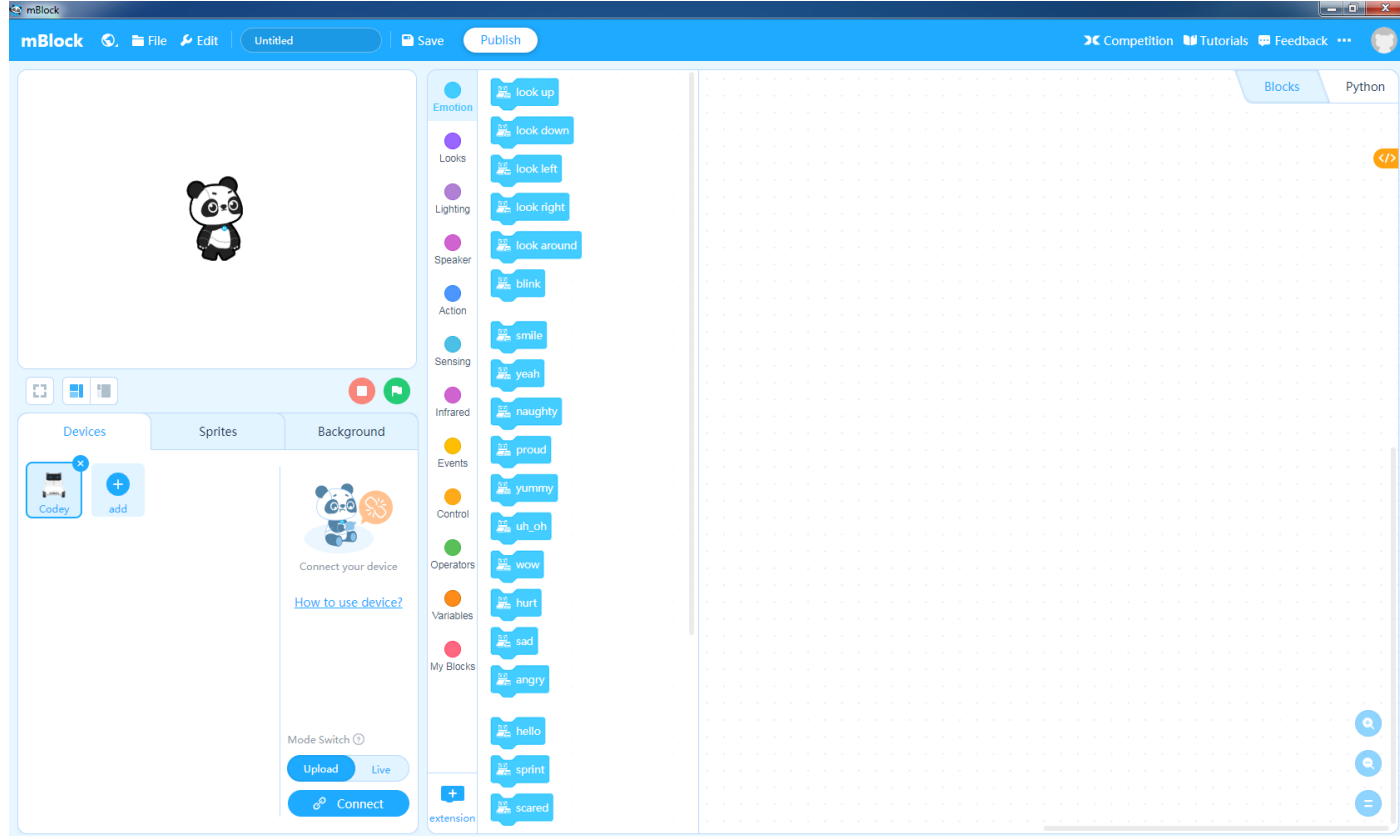

## **Pripojenie robota mBot Ranger**

1. Prepnite na **Devices** a kliknite na tlačidlo **add**:

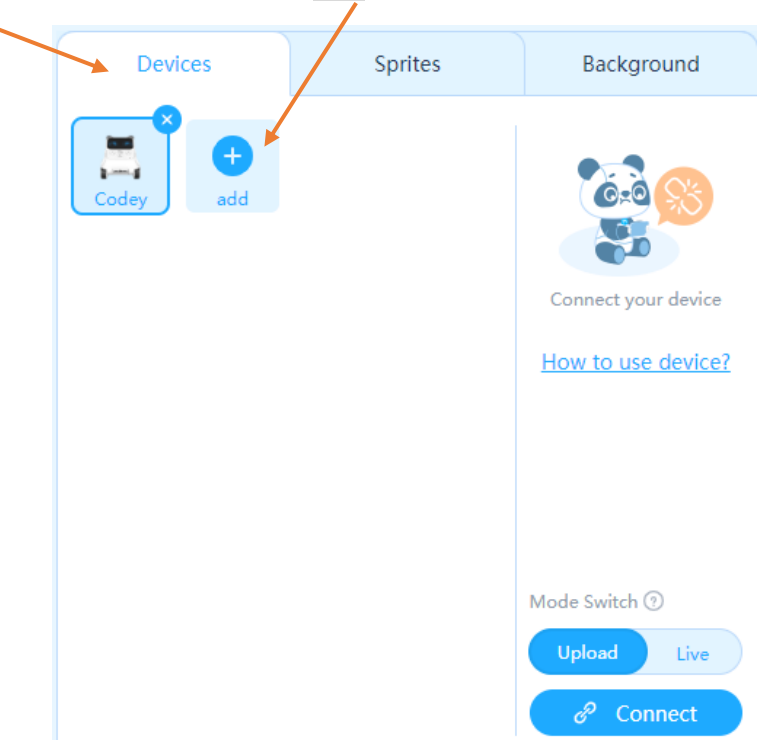

2. Zobrazí sa knižnica zariadení, z ktorej si zvoľte zariadenie **mBot Ranger** a kliknite na tlačidlo **OK**:

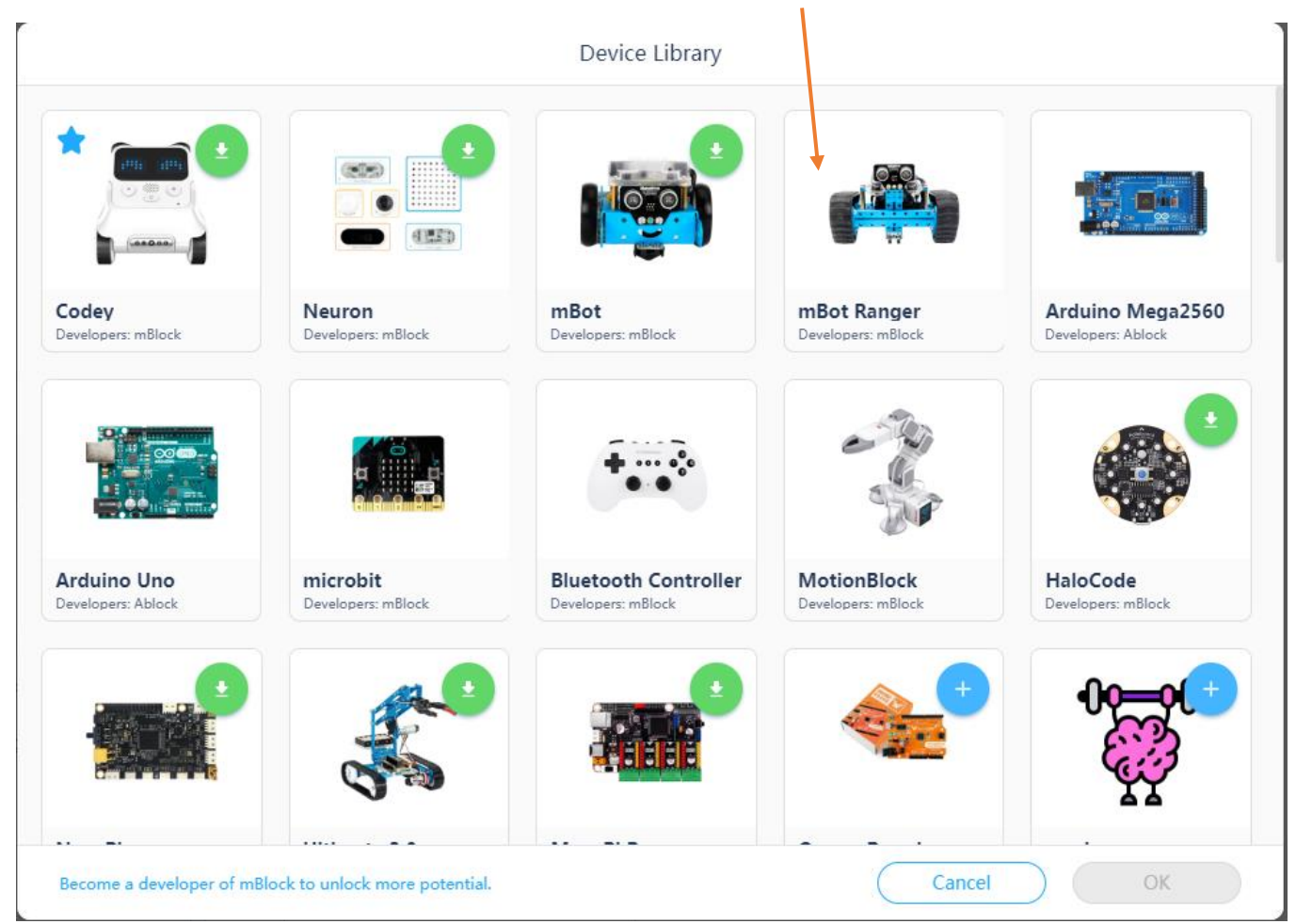

3. Zariadenie sa pridá do zoznamu:

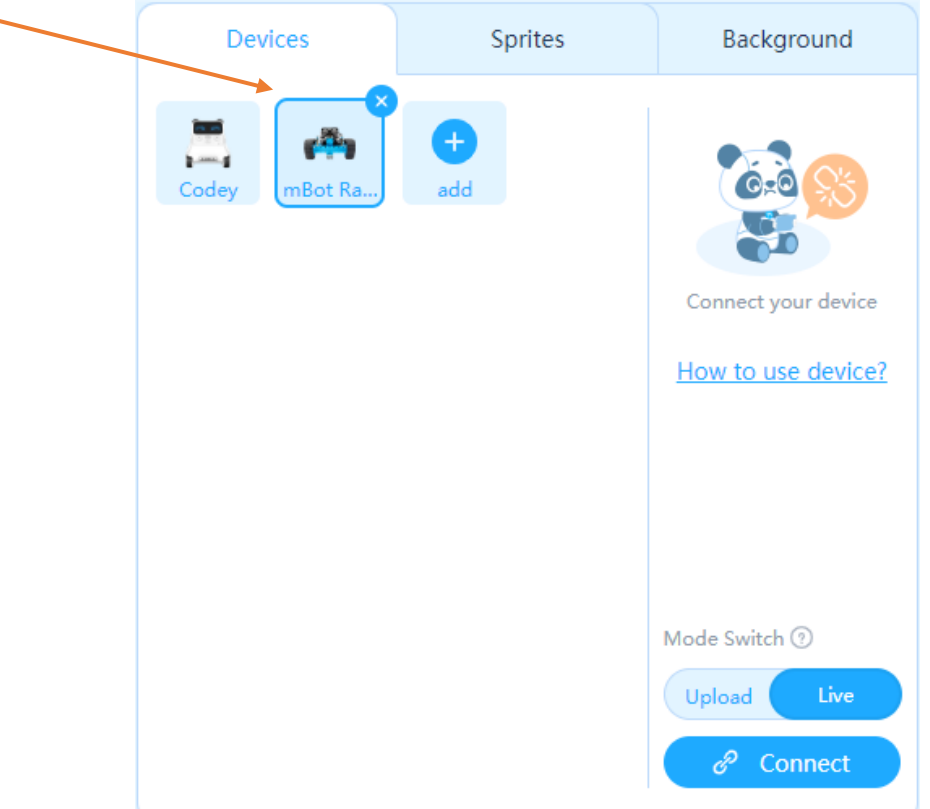

4. Pripojte robota USB káblom k počítaču a kliknite na tlačidlo **Connect** (ďalšia možnosť je pripojiť robota cez Bluetooth):

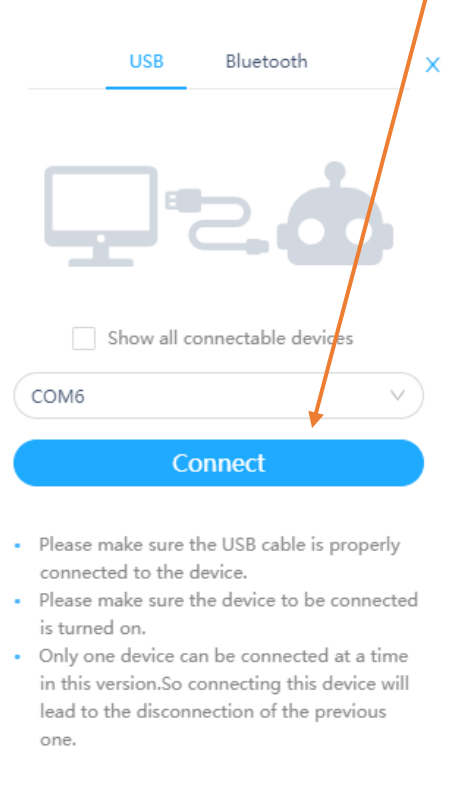

12. Znovu kliknite na tlačidlo **Connect** a robot je pripojený k počítaču. Robot je možné programovať v 2 režimoch: v režime **Upload** a v režime **Live**.

# **Programovanie v režime Upload**

5. Prepnite do módu **Upload**:

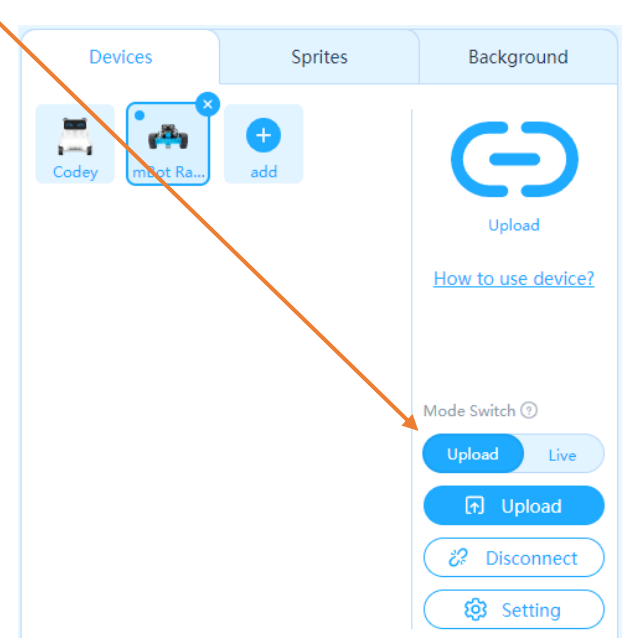

6. Môžete zostaviť z blokov svoj prvý program:

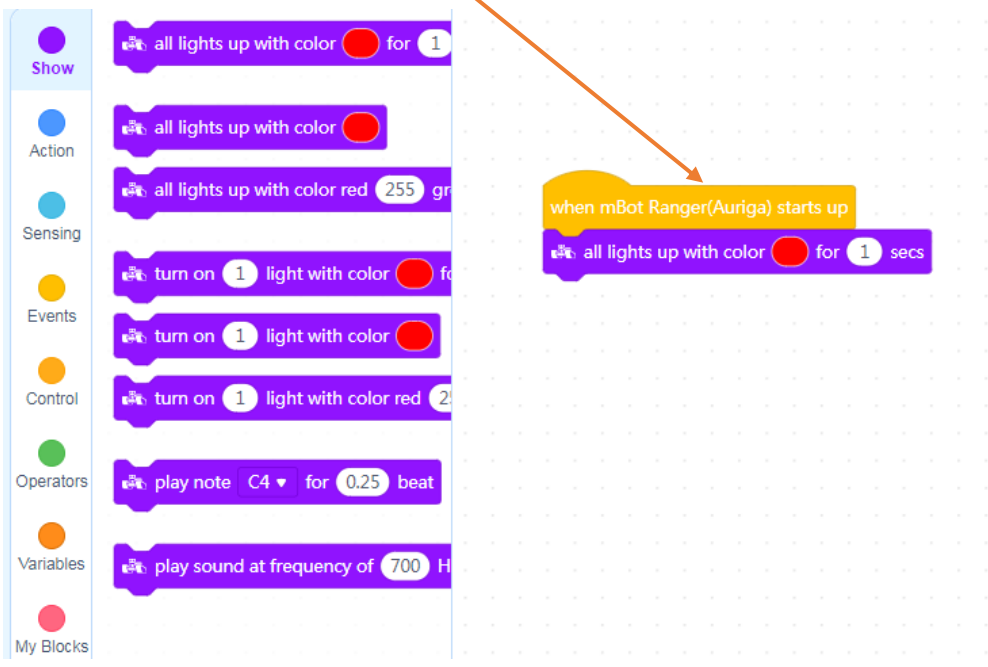

7. Program si uložte:

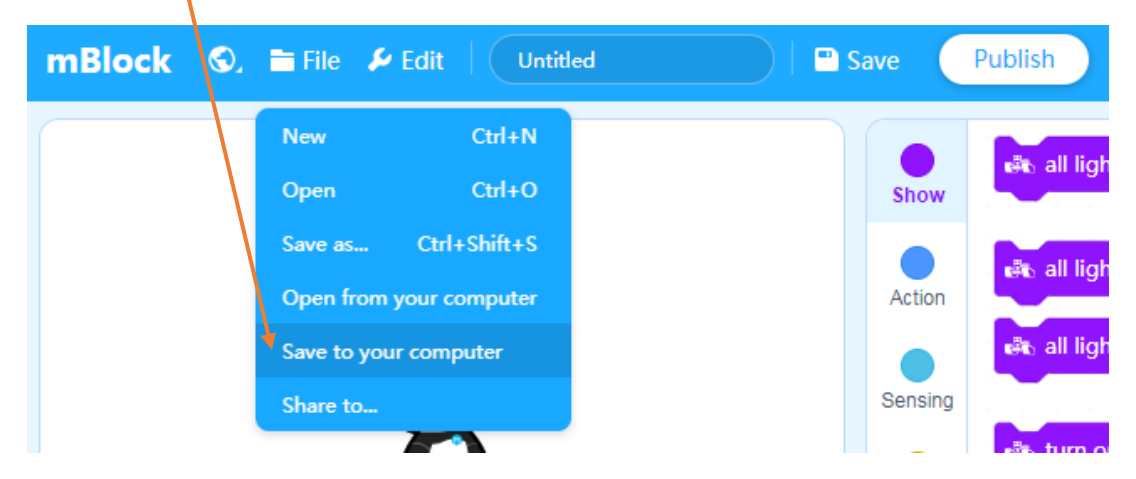

13. Program nahrajte do robota - kliknite na tlačidlo **Upload**:

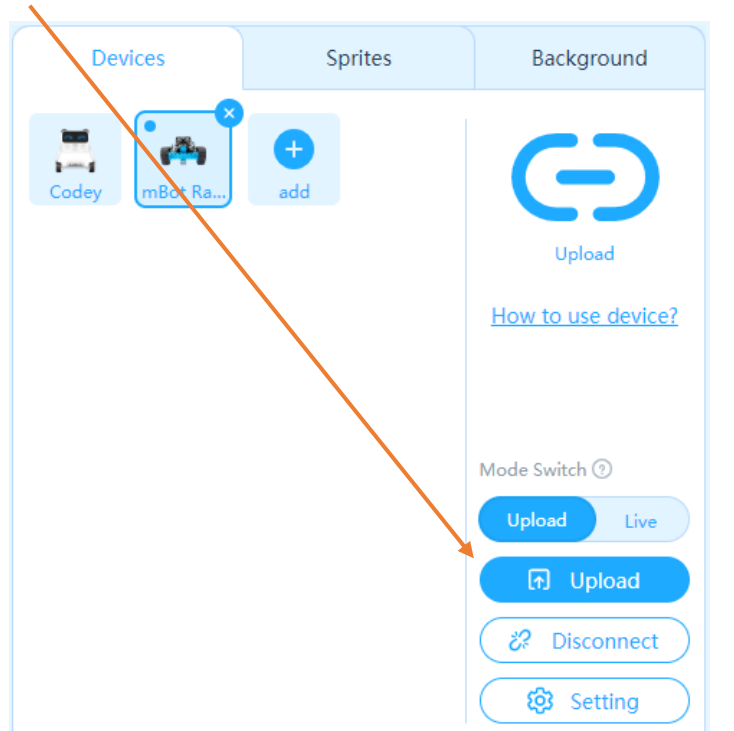

8. Program sa nahrá do riadiacej dosky robota (volá sa **Me Auriga**) a spustí. Tento program rozsvieti na 1 sekundu všetky diódy **RGB LEDs** na červeno.

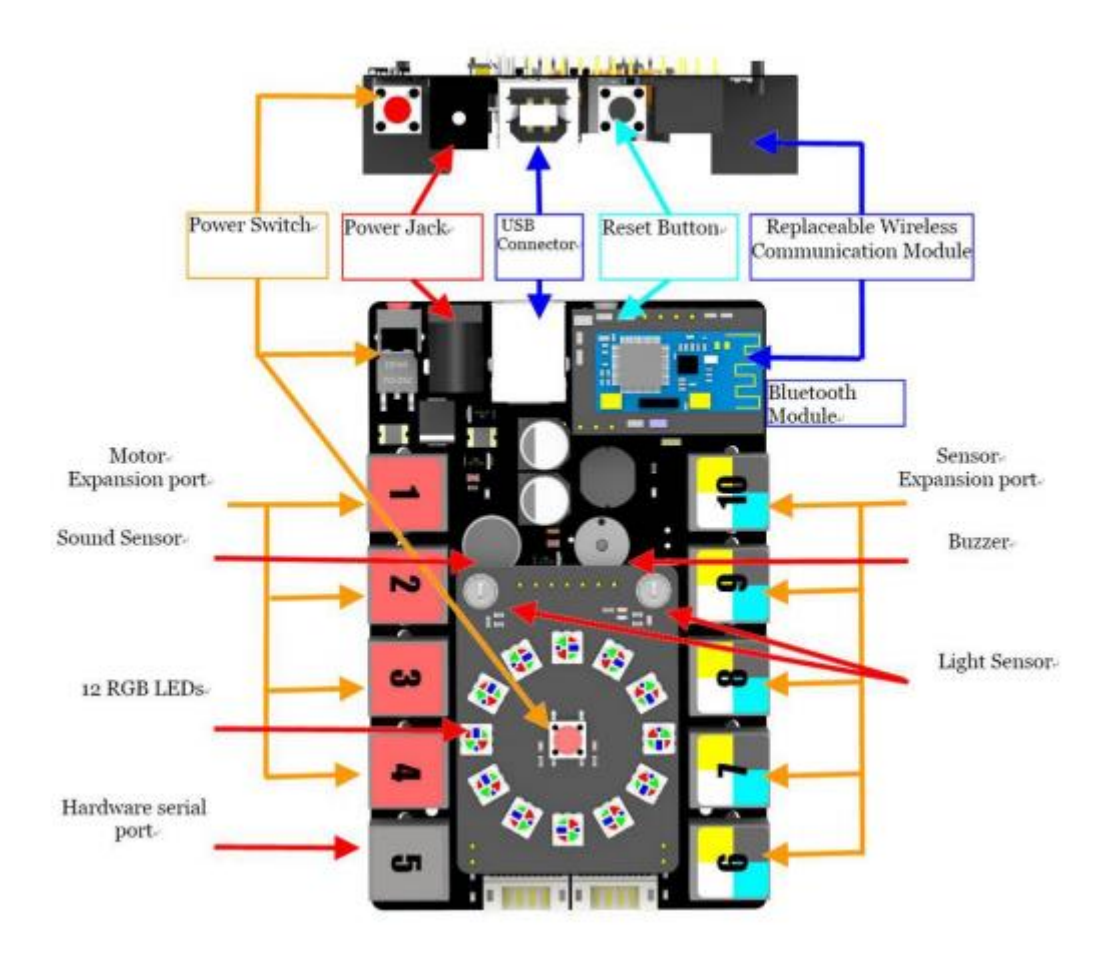

9. Ak program chcete spustiť znovu, stlačte čierne tlačidlo **Reset Button** na zadnej strane riadiacej dosky. Ak chcete spúšťať programy, ktoré robota hýbu, musíte ho zapnúť červeným tlačidlom **Power Switch**, zapnutie je signalizované rozsvietením malej zelenej diódky na riadiacej doske.

10. Po kliknutí na oranžové tlačidlo **</>** sa automaticky vygeneruje kód programu v jazyku **Arduino C**:

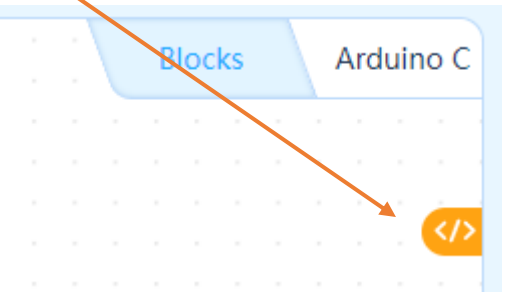

11. Takto vyzerá kód jednoduchého blokového programu v jazyku **Arduino C**:

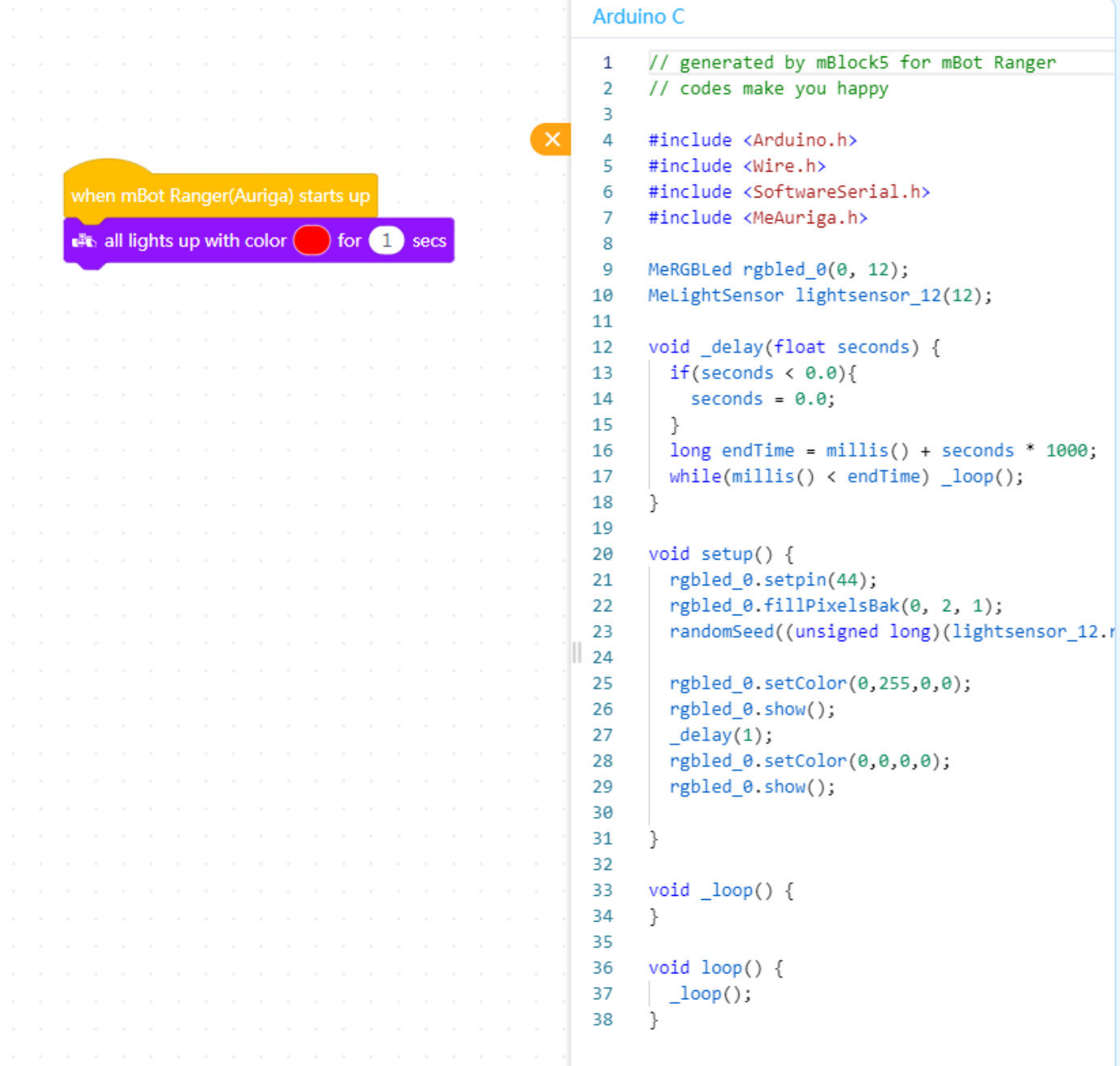

# **Programovanie v režime Live**

1. Prepnite do módu **Live**:

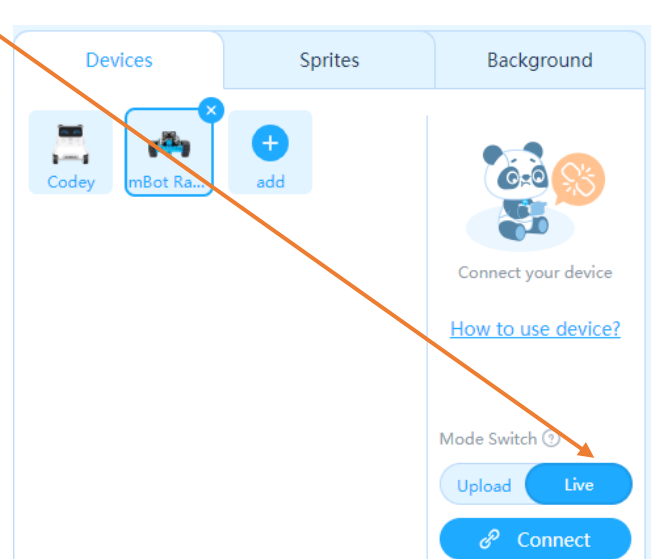

2. Vytvorte z blokov takýto program:

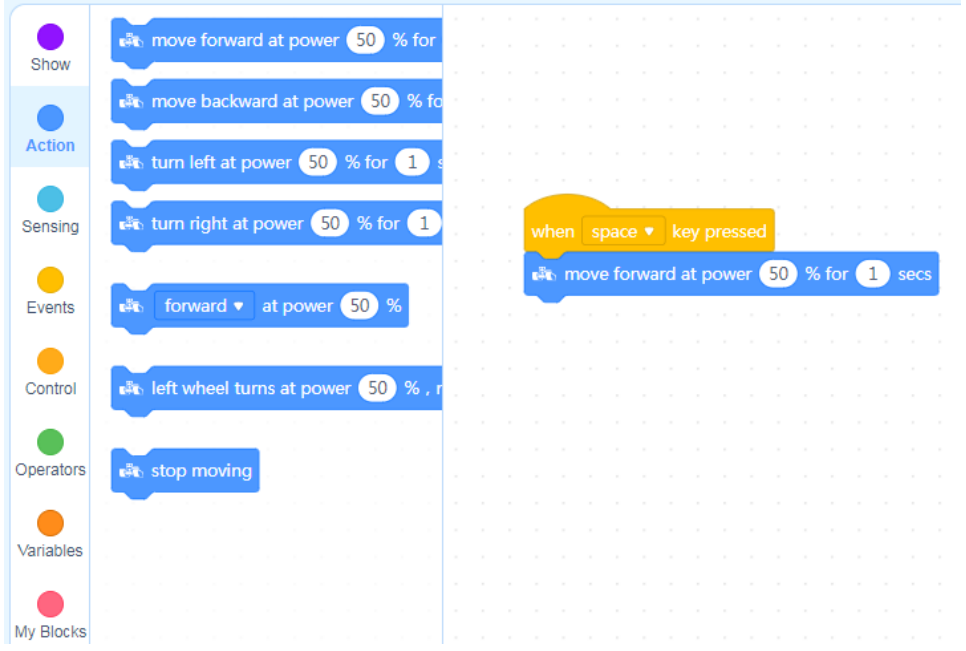

3. Aby program fungoval, musí byť nadviazané spojenie medzi robotom a počítačom. Kliknite na tlačidlo **Connect** (tlačidlom **Disconnect** naopak zrušíte prepojenie):

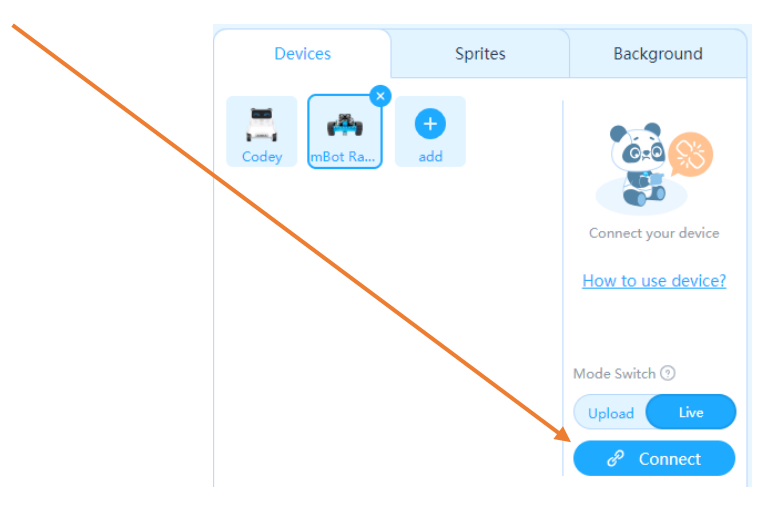

4. Po stlačení klávesy medzerník sa robot bude hýbať dopredu 50% rýchlosťou po dobu 1 sekundy. Nezabudnite, že robot musí byť zapnutý červeným tlačidlom **Power Switch**, zapnutie je signalizované rozsvietením malej zelenej diódky na riadiacej doske.

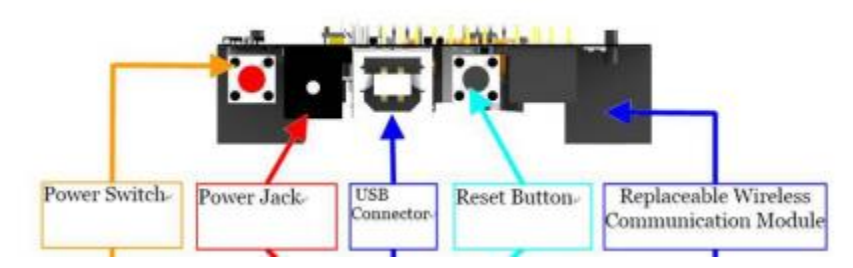

5. Pri používaní webovej verzie programu **mBlock** je po stlačení tlačidla **Connect** požadované naištalovanie webového ovládača zariadenia **mLink**:

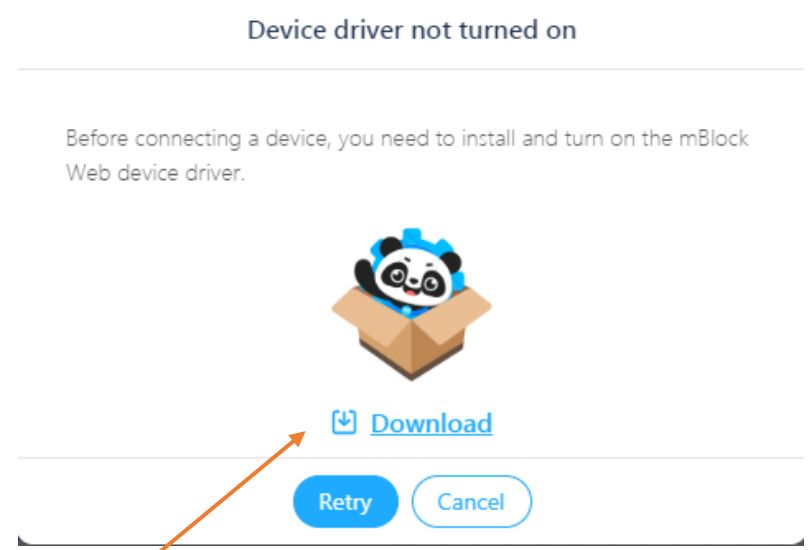

6. Po kliknutí na tlačidlo **Download** sa dostanete na webovú stránku [https://www.mblock.cc/en](https://www.mblock.cc/en-us/download/mlink)[us/download/mlink](https://www.mblock.cc/en-us/download/mlink), z ktorej si môžete stiahnuť driver **mLink**:

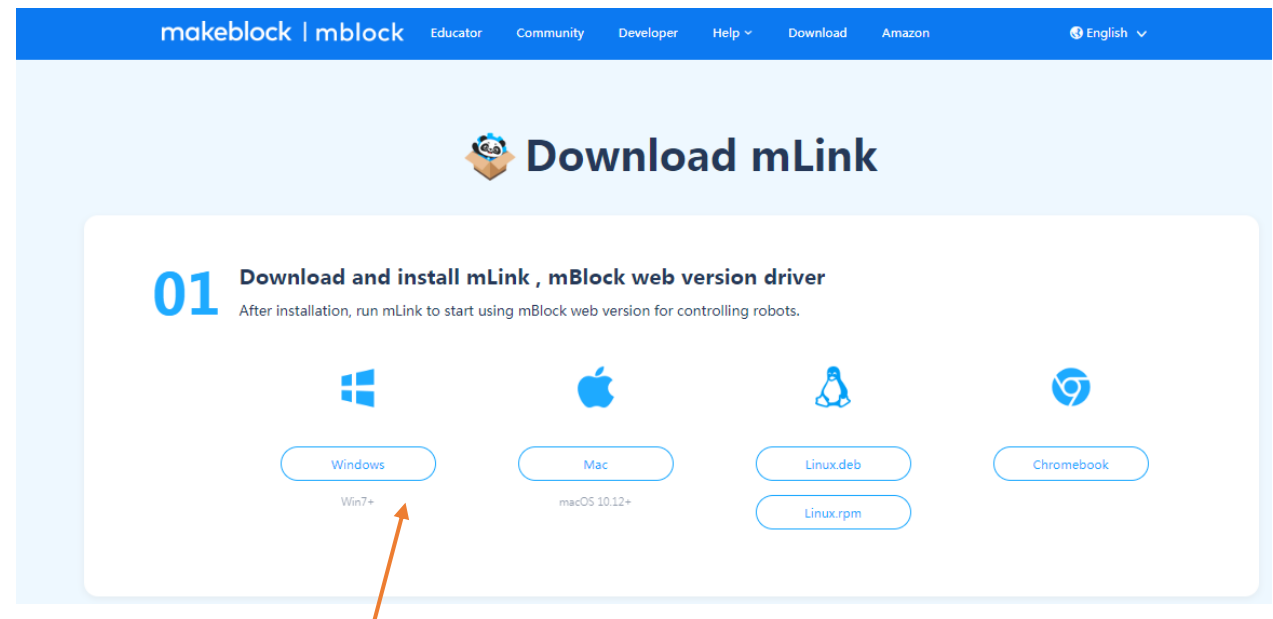

14. Zvoľte si svoj operačný systém.

15. Do priečinku *Stiahnuté súbory*, resp. *Downloads* sa stiahne inštalačný program:

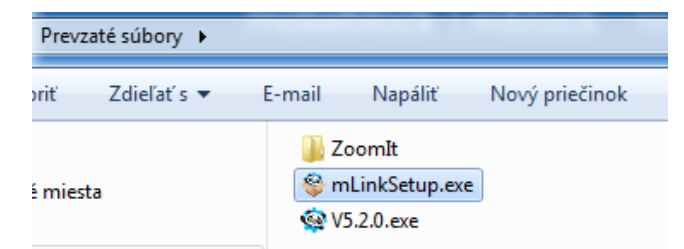

16. Spustite tento inštalačný program a začne sa inštalácia (kliknite na tlačidlo **Spustiť**, potom povoľte vykonávanie zmien v počítači):

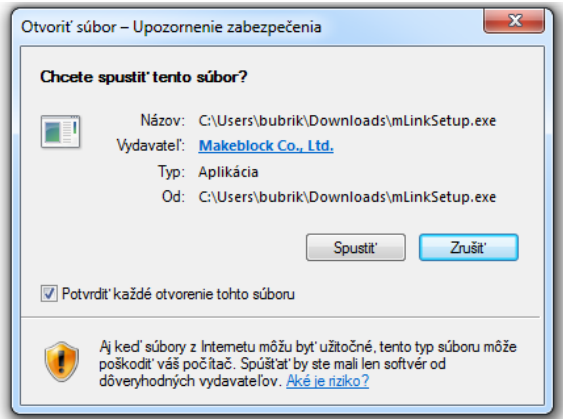

17. Zvoľte si jazyk počas inštalácie, potom kliknite na tlačidlo **OK**:

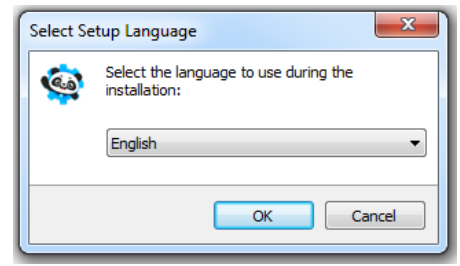

18. Zvoľte si disk a priečinok, do ktorého sa má program nainštalovať, potom kliknite na tlačidlo **Next**:

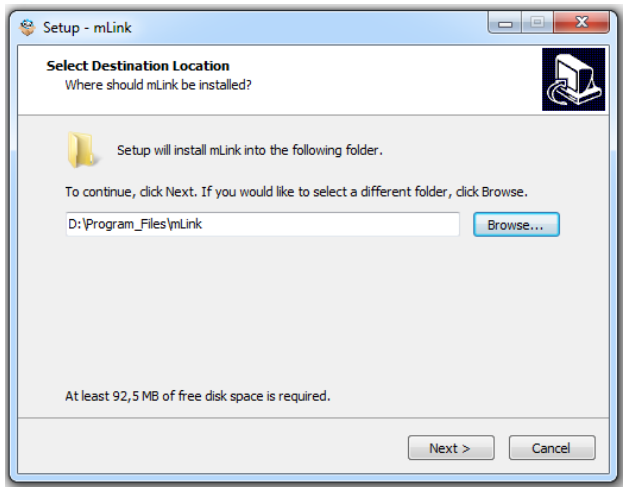

#### Gymnázium Ivana Kupca **13** Mgr. Miroslava Vavrová 13 Mgr. Miroslava Vavrová

19. Vyberte ďalšie úlohy a kliknite na tlačidlo **Next**:

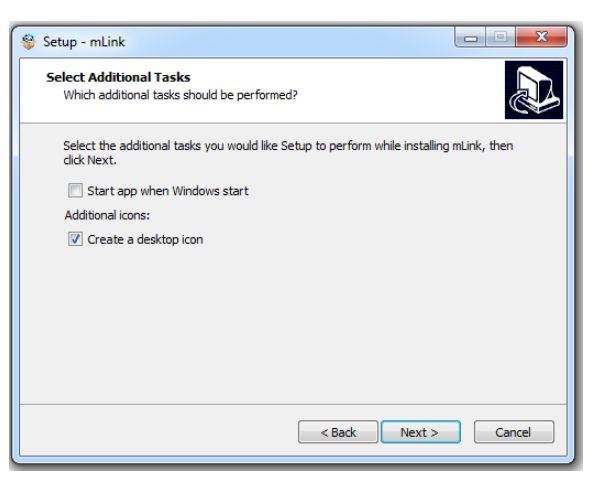

20. Potom kliknite na tlačidlo **Install** a po nainštalovaní na tlačidlo **Finish**:

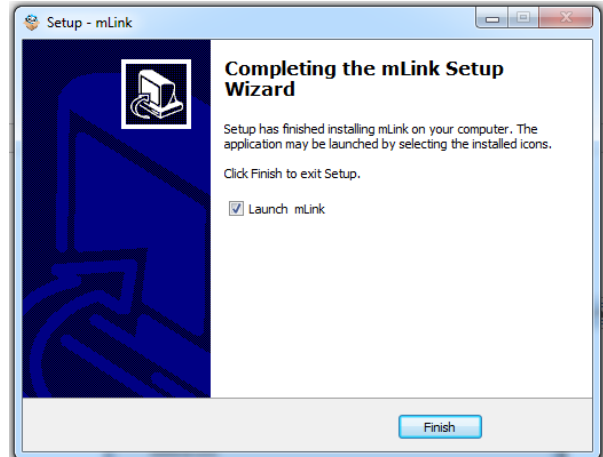

21. Program mLink sa nainštaloval, vráťte sa do webového prostredia **mBlock** a kliknite na tlačidlo **Retry**:

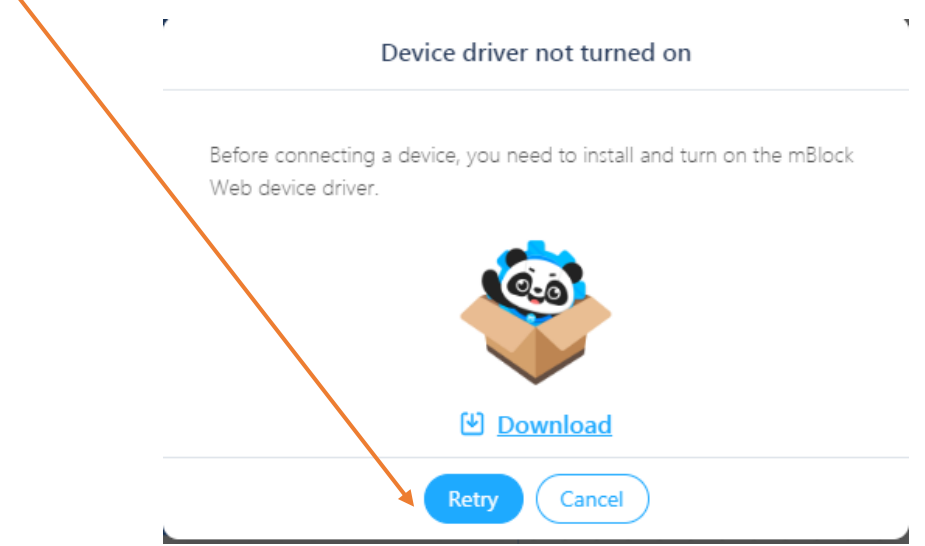

22. Kliknite na tlačidlo **Connect**:

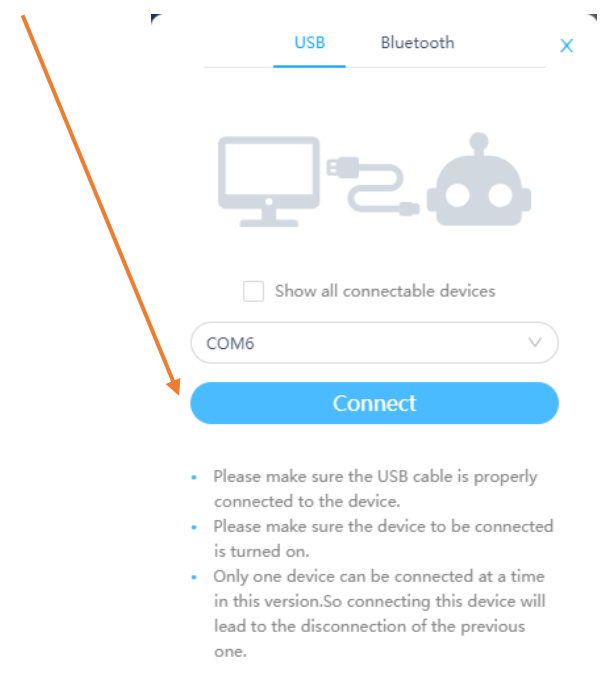

23. Spojenie je nadviazané a režim **Live** bude fungovať aj vo webovom rozhraní.

 $\mathbf{k}$ 

24. Ak máte v robotovi príliš starý firmware, môže sa stať, že programy nebudú fungovať. Vtedy treba aktualizovať (update) firmware robota.

ü

### **Aktualizácia (update) firmware robota**

Firmware je interný softvér robota, ktorý sa mení (updatuje) pomerne zriedkavo. Aktuálna verzia firmware je potrebná pre správnu funkčnosť najnovšej verzie **mBlock**.

1. Po kliknutí na tlačidlo **Settings** máte firmware robota:

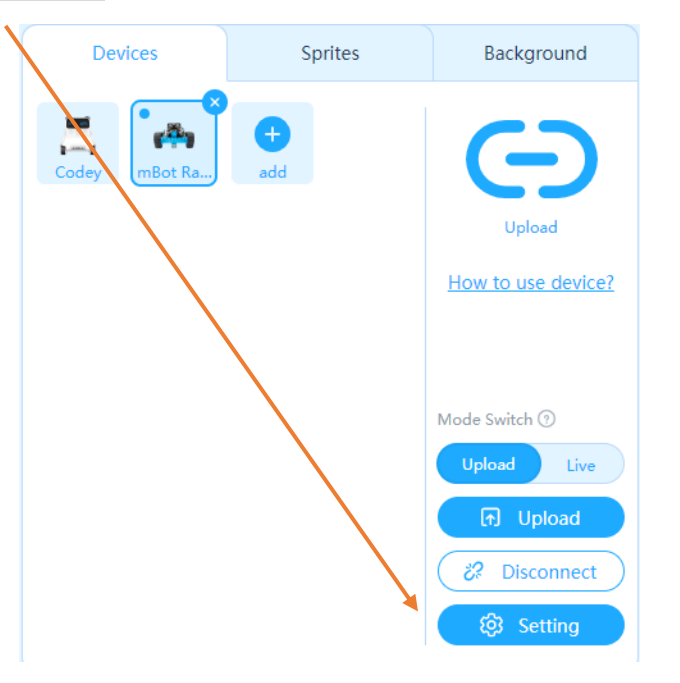

2. Kliknite na tlačidlo **Update Firmware**:

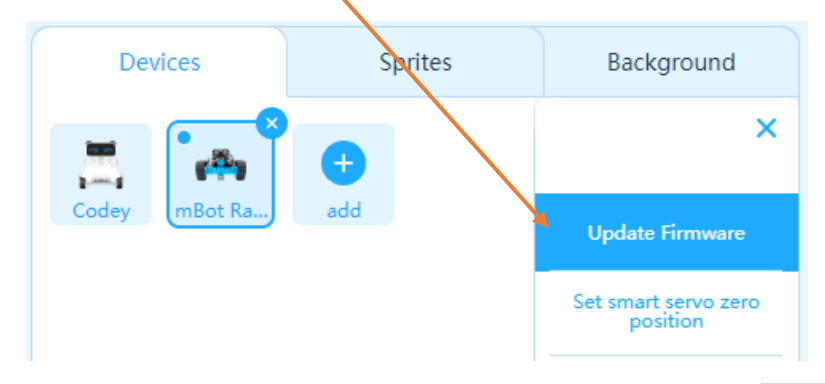

3. Vypíše sa názov zariadenia a dostupná verzia firmware, kliknite na tlačidlo **Updates**:

í,

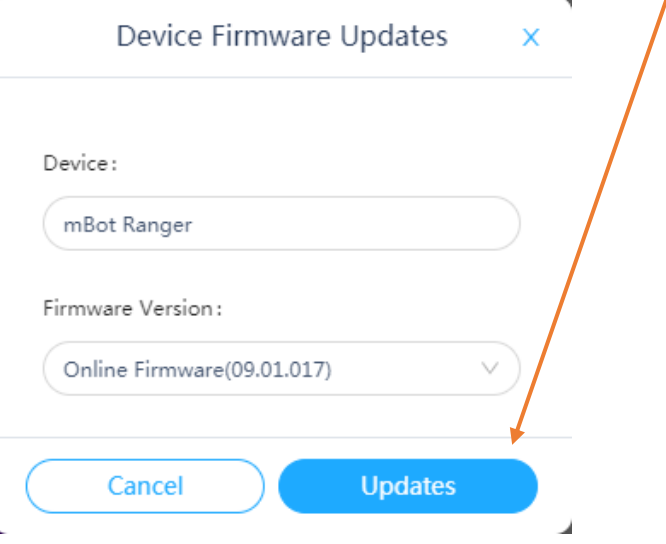

4. Spustí sa požadovaný proces:

 $\bar{r}$ 

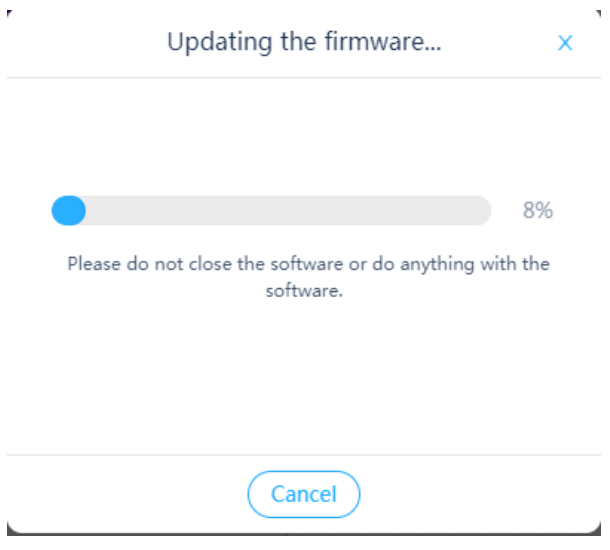

5. Po skončení kliknite na tlačidlo **OK**:

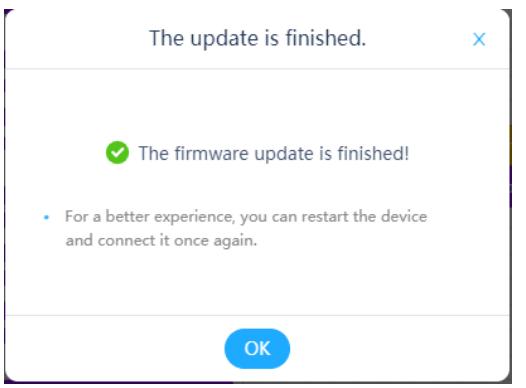

6. Firmware robota je aktualizované.